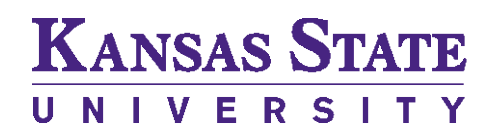

Office of the Registrar

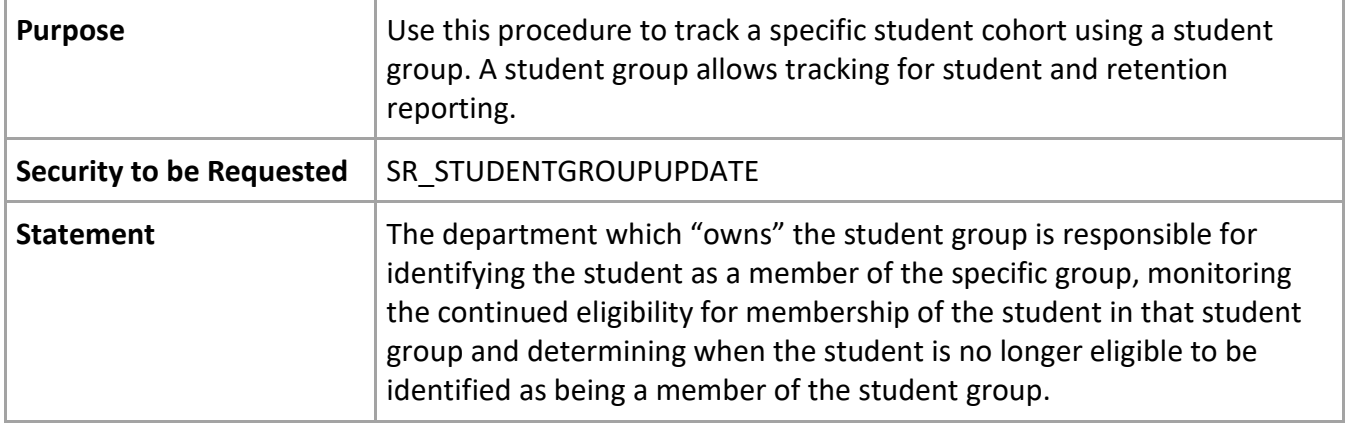

Navigate to Records and Enrollment>Career and Program Information>View Student Groups by Student.

## 1. Enter Student Group 4 character code.

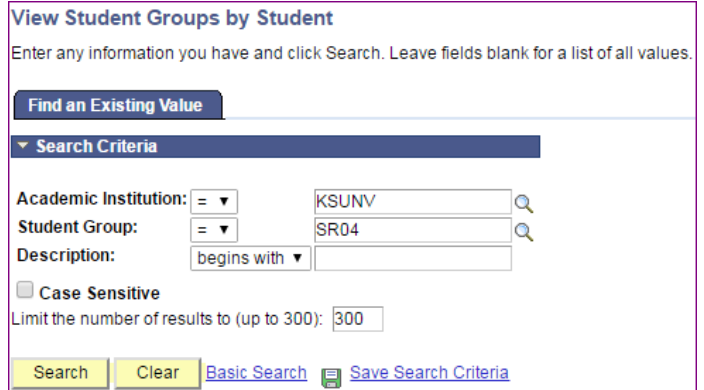

- 2. Click Search.
- 3. Select Effective Dates: Options **Most Current Active (Default)** – Displays the most current active student group row.

**Most Current (Any Status)** – Returns all student groups and displays on the most current effective-dated row, regardless of status.

**Most Current Inactive** – Displays the most current inactive student group row.

**All** – Returns all student groups and displays all effective-dated rows for each group.

**CAUTION:** As student group membership continues to increase, selecting "All" will prompt a warning:

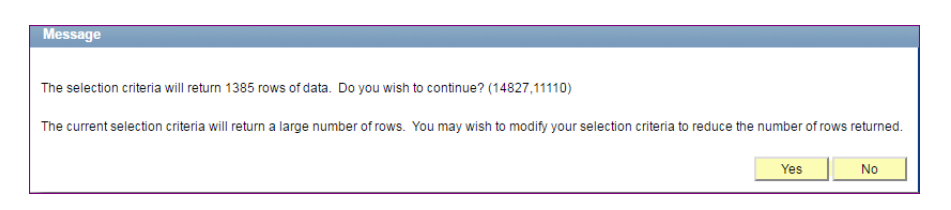

Optional:

Range Selection:

**No Range Selection (Default)** – Displays the Emplid From and Emplid To fields. Unhide the Last Name From and Last Name To fields. Entering a Last Name From 'A' and Last Name To 'D' will return records with last names beginning with A to C and exclude D.

**Select Emplid Range:** Displays the Last Name From and Last Name To fields. If you enter A in the Last Name From field and D in the Last Name To field, the system will return records with the last names beginning with A through C but exluding D.

**Select Emplid Range:** Displays the Last Name From and Last Name To fields. If you enter A in the Last Name From field and D in the Last Name To field, the system will return records with last names beginning with A through C but excluding D.

4. Click Get Results. All students will be displayed based on the criteria entered.

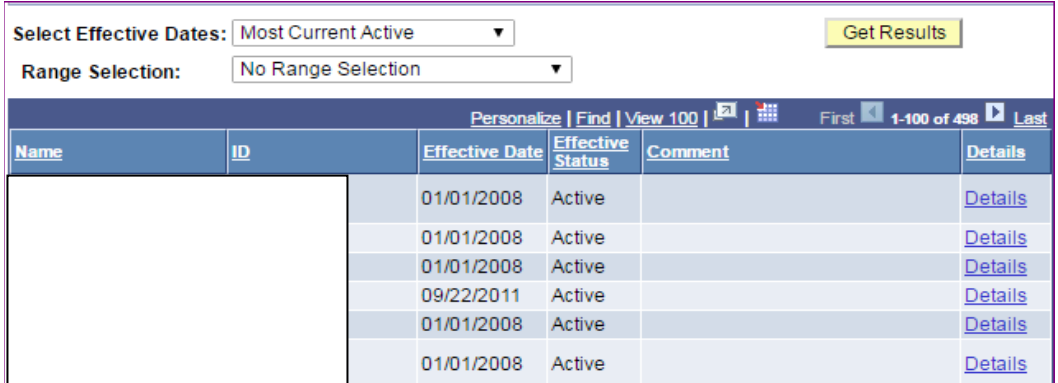

5. Click Details to view additional information about the Emplid. You will be transferred to a student group page view in correction mode. You can make changes in this view. If you make changes, please click the Apply icon so the View Student Groups by Student page appears. The page must be refreshed to view your changes.

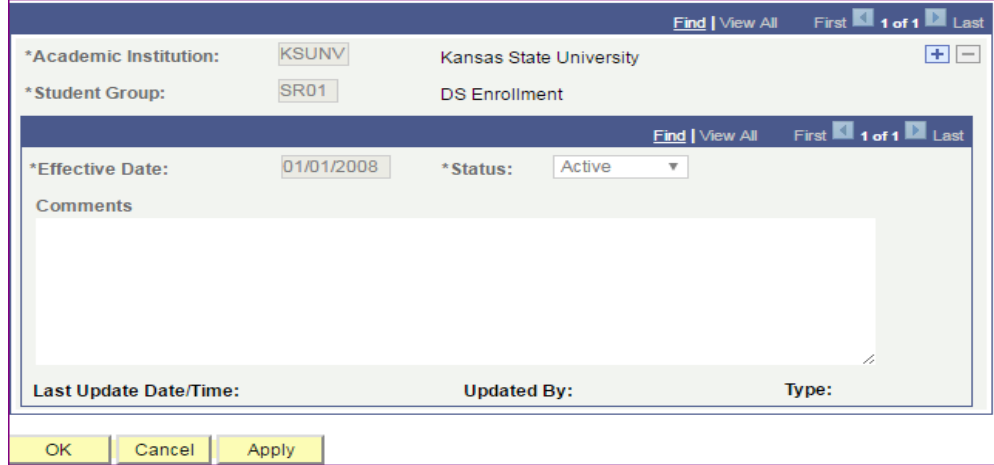